# Benutzerhandbuch

# COSMO eCARBON 2.0 TOUCH & WIFI

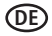

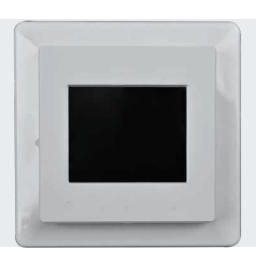

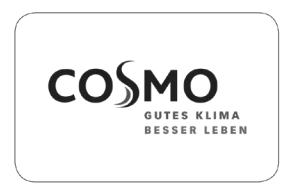

### Inhaltsverzeichnis

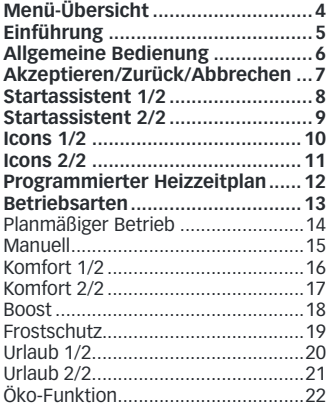

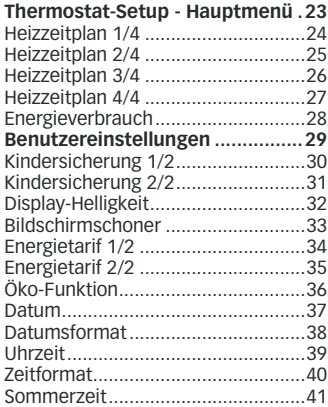

### Inhaltsverzeichnis

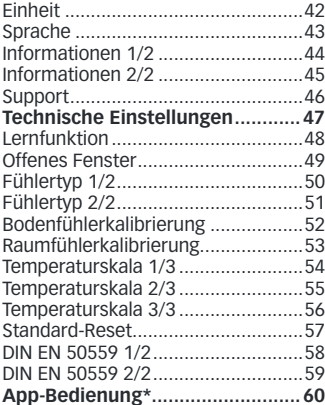

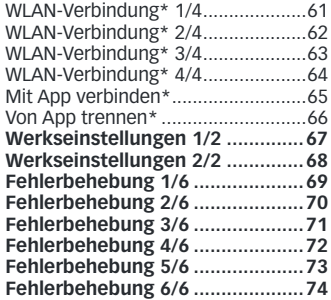

\*) Nur verfügbar für WLAN-Thermostate

# Menü-Übersicht

## **Menüstruktur**

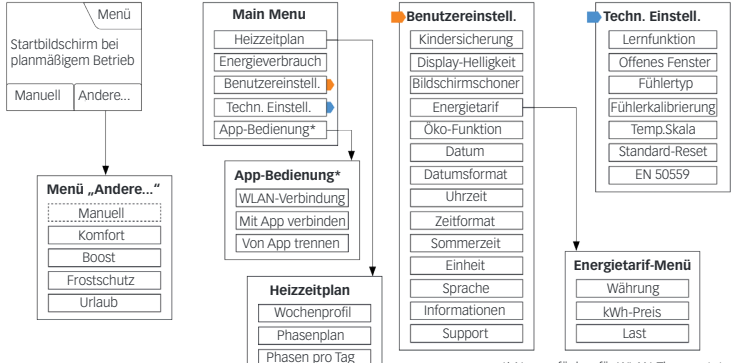

<sup>\*)</sup> Nur verfügbar für WLAN-Thermostate

# Einführung

Sie können den Thermostat ganz nach Belieben mit den unter "**Heizzeitplan**" und **Benutzereinstellungen**" angebotenen Optionen programmieren.

Der Thermostat schaltet Ihre Heizungs- anlage zu vorgegebenen Zeitpunkten an jedem Tag der Woche ein. Für jeden Tag raturen für bis zu sechs unterschiedliche Perioden, genannt Phasen, einstellen. Ein Absenken der Temperatur, wenn niemand zu Hause ist, reduziert Ihre Energiekosten, ohne den Komfort zu verringern.

Der Thermostat wird mit einem für die meisten Haushalte passenden, vorprogrammierten Heizzeitplan geliefert. Falls Sie die Einstellungen nicht ändern, arbeitet der Thermostat gemäß diesem vorprogrammierten Heizzeitplan.<br>Der Thermostat verfügt über eine Lernfunktion, die automatisch Heizstartzeiten ändert, um sicherzustellen, dass die gewünschte Temperatur bereits zu Beginn jeder speziellen Phase erreicht wird. Nach wenigen Tagen hat die Lernfunktion erfasst, wie viel früher die Heizung einzu- schalten ist.

Das resistive Touch-Display erfordert nur ein weiches Antippen mit der Fingerspitze, um die Berührung zu registrieren. In diesem Handbuch werden die Berührungsbereiche auf dem Bildschirm als Tasten bezeichnet.

Die WLAN-Variante dieses Touch-Thermostats ermöglicht die Fernsteuerung Ihrer Fußbodenheizung über die SWATT®-App (Smart Wifi And Touch Thermostat), die Sie von Google Play und dem App Store herunterladen können.

## Allgemeine Bedienung

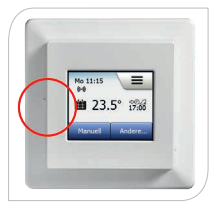

Ein **EIN/AUS-Schalter** befindet sich auf der linken Seite des Thermostats.

Der Thermostat lässt sich intuitiv über das hochauflösende Farb-Touch-Display bedienen, das dazu dient, durch die Menüs zu navigieren und Einstellungen zu ändern.

# Akzeptieren/Zurück/Abbrechen

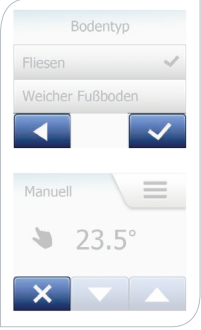

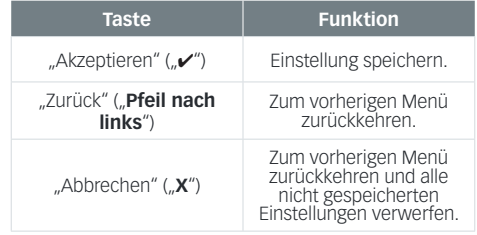

## Startassistent 1/2

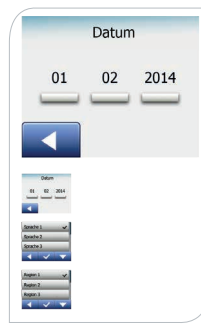

Wenn die Anlage zum ersten mal eingeschaltet wird oder nachdem Sie Werkseinstellungen zurückgesetzt haben, sind **Zeitzone**, **Sprache**, **Datum**, **Uhrzeit** und **Fußbodentyp** einzugeben.

Zeitzone einstellen:

1. Zeitzone antippen und mit "zu" bestätigen ("Europa" ist voreingestellt).

Sprache einstellen:

2. Gewünschte Sprache antippen und mit  $\mathcal{N}$ " bestätigen ("Englisch" ist voreingestellt).

Datum einstellen:

3. "**Pfeil nach oben**" oder "**Pfeil nach unten**"-Taste antippen, um das Datum (Tag, Monat und Jahr) einzustellen und mit "v" bestätigen.

Uhrzeit einstellen:

4. "**Pfeil nach oben**" oder "**Pfeil nach unten**"-Taste antippen, um Stunden und Minuten einzustellen und mit " $\nu$ " bestätigen.

## Startassistent 2/2

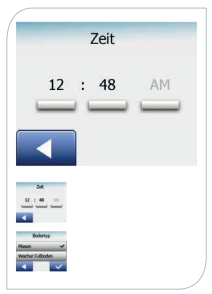

### Fußbodentyp einstellen:

5. "**Fliesen**" (Fußböden aus Fliesen oder Naturstein) oder "**Weicher Fußboden**" (Parkett- oder andere Fertigböden) auswählen und mit " $\mathcal{V}$ " bestätigen ("**Fliesen**" ist voreingestellt).

Der Thermostat ist jetzt einsatzbereit und wird die Fußbodenheizung gemäß dem vorprogrammierten Heizzeitplan steuern. Wenn Sie den Heizzeitplan ändern möchten, finden sich Anweisungen dazu im Abschnitt "**Heizzeitplan"**. Einzelheiten über den vorprogrammierten Heizzeitplan finden sich im Abschnitt "**Werkseinstellungen"**.

## Icons 1/2

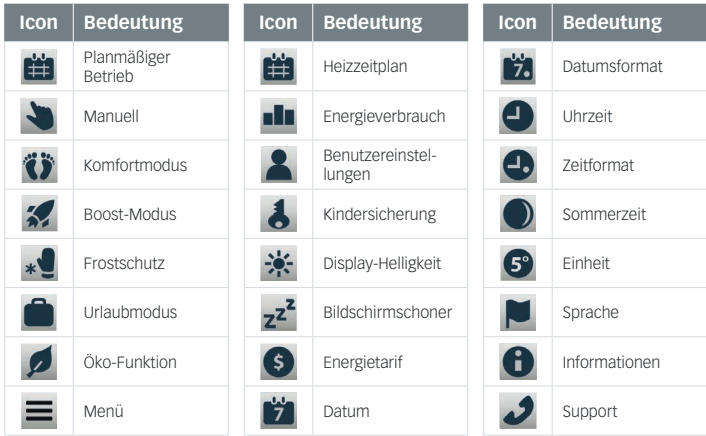

## Icons 2/2

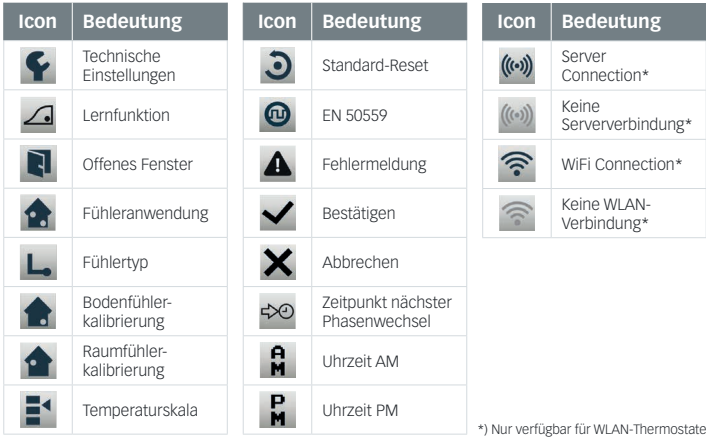

### Programmierter Heizzeitplan

Mit dem Thermostat können Sie automatisch, gemäß einem Wochenplan Ihrer Wahl, die Temperatur regeln. Der Thermostat hat einen für die meisten Haushalte passenden, vorprogrammierten Zeitplan zur einfachen und wirtschaftlichen Heizungsregelung (siehe "**Vorprogrammierter Zeitplan**" unter "**Werkseinstellungen**").

Der Zeitplan lässt sich im Menü "**Heizzeitplan**" ändern.

## Betriebsarten

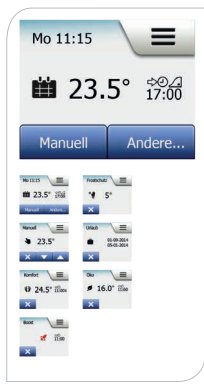

Der Thermostat bietet am Startbildschirm oder im Menü "**Andere**" sieben verschiedene Betriebsarten zur Temperaturregelung an:

- Planmäßiger Betrieb
- Manuell
- Komfort
- Boost
- Frostschutz
- Urlaub
- Öko (die Funktion muss im Menü

"**Benutzereinstellungen**" ermöglicht sein)

#### Planmäßiger Betrieb

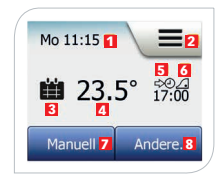

Während des planmäßigen Betriebs wird die Temperatur automatisch gemäß dem programmierten Heizzeitplan geregelt (siehe "**Heizzeitplan**"). Während des planmäßigen Betriebs sind die Menüs "**Manuell**" und "**Andere...**" über den Startbildschirm

zugänglich.

- 1. Information über Tag und Uhrzeit.
- 2. Antippen, um auf die Menüs zuzugreifen.
- 3. Icon Betriebsart "Planmäßiger Betrieb" (Kalender).
- 4. Aktuelle Ziel-/Sollwert-Temperatur (rot = Heizung aktiv).
- 5. Zeitpunkt des nächsten planmäßigen Phasenwechsels.
- 6. Wenn angezeigt, ist die Lernfunktion aktiviert.
- 7. Antippen für Betriebsart "**Manuell**" oder bei ermöglichter Öko-Funktion, um die Funktion zu aktivieren.
- 8. Antippen, um auf Betriebsarten "**Komfort**", "**Boost**", "**Frostschutz**" oder "**Urlaub**") zuzugreifen. Ist die Betriebsart "**Öko**" ermöglicht, findet sich die Betriebsart "Manuell" ebenfalls hier.

#### Manuell

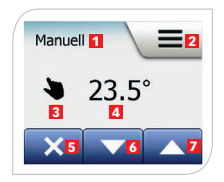

Mit der Betriebsart "**Manuell**" kann eine Temperatur rund um die Uhr aufrecht erhalten werden.

**Hinweis**: Ist die Betriebsart "**Öko**" ermöglicht, findet sich die Betriebsart "Manuell" im Menü "Andere...".

- 1. **"Manuell**"-Taste antippen.<br>2 Gewünschte Temperatur m
- 2. Gewünschte Temperatur mit "**Pfeil nach oben**" oder "**Pfeil nach unten**"-Taste einstellen.

- 1. Anzeige der Betriebsart.
- 2. Antippen, um auf die Menüs zuzugreifen.
- 3. Icon für Betriebsart .. **Manuell**" (Hand).
- 4. Aktuelle Ziel-/Sollwert-Temperatur (rot = Heizung aktiv).
- 5. Antippen, um zum planmäßigen Betrieb zurückzukehren.
- 6. Antippen, um Ziel-/Sollwert-Temperatur zu vermindern.
- 7. Antippen, um die Ziel-/Sollwert-Temperatur zu erhöhen.

#### Komfort 1/2

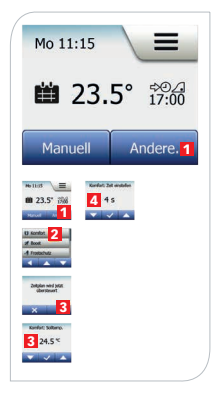

Mit der Betriebsart "**Komfort-Modus**" kann eine Phase verlängert werden, z. B. für eine Party oder wenn Sie spät aufstehen möchten. Eine Komforttemperatur lässt sich manuell einstellen, und der Thermostat hält dann diese Temperatur für einen gewählten Zeitraum (von 1 bis 23 Stunden) aufrecht. Anschließend wird der planmäßige Betrieb wieder aufgenommen.

- 1. Das Menü "**Andere...**" antippen.
- 2. **Komfort**" wählen und mit "**v**" bestätigen.
- 3. Gewünschte Temperatur mit "**Pfeil nach oben**" oder "**Pfeil nach unten**"-Taste einstellen und mit " $\nu$ " bestätigen.
- 4. Gewünschte Dauer des Komfort-Modus mit "**Pfeil nach oben**"- oder "**Pfeil nach unten**"-Taste einstellen und mit  $\mathcal{N}$  bestätigen.

#### Komfort 2/2

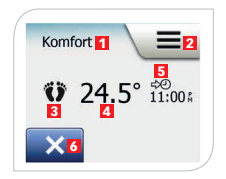

- 1. Anzeige der Betriebsart.
- 2. Antippen, um auf die Menüs zuzugreifen.
- 3. Icon für Betriebsart "**Komfort**" (Füße).
- 4. Aktuelle Ziel-/Sollwert-Temperatur (rot = Heizung aktiv).
- 5. Der Zeitpunkt, an dem der Thermostat in planmäßigen Betrieb zurückkehren wird.
- 6. Antippen, um zum planmäßigen Betrieb zurückzukehren.

#### Boost

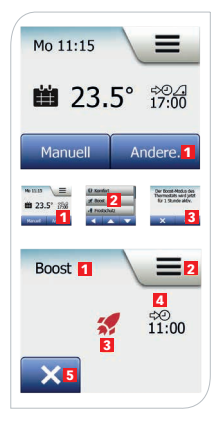

Mit der Betriebsart "**Boost**" kann die Fußbodenheizung eine Stunde lang konstant aktiviert werden. Nach einer Stunde wechselt der Thermostat zurück in den planmäßigen Betrieb.

- 1. Das Menü "**Andere...**" antippen.
- 2. "**Boost**" wählen.
- 3. Mit ..• bestätigen.

- 1. Anzeige der Betriebsart.
- 2. Antippen, um auf die Menüs zuzugreifen.
- 3. Icon für Betriebsart "**Boost**" (Rakete).
- 4. Der Zeitpunkt, an dem der Thermostat in den planmäßigen Betrieb zurückkehren wird.
- 5. Antippen, um zum planmäßigen Betrieb zurückzukehren.

#### **Frostschutz**

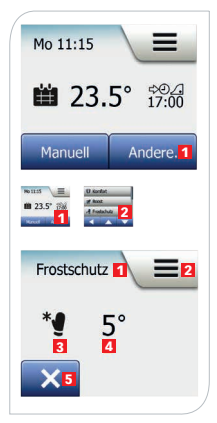

Die Betriebsart "**Frostschutz**" dient dazu, bei nicht benötigter Heizung die Temperatur über dem Gefrierpunkt zu halten, bis dies manuell geändert wird.

- 1. Das Menü "**Andere...**" antippen.
- 2. "**Frostschutz**" wählen und mit " $\nu$ " bestätigen.

- 1. Anzeige der Betriebsart.
- 2. Antippen, um auf die Menüs zuzugreifen.
- 3. Icon für Betriebsart "**Frostschutz**" (Eiskristall und Handschuh).
- 4. Festgelegte Ziel-/Sollwert-Temperatur (rot = Heizung aktiv).
- 5. Antippen, um zum planmäßigen Betrieb zurückzukehren.

#### Urlaub 1/2

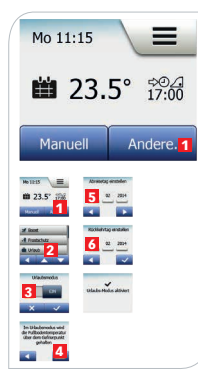

Mit der Betriebsart "**Urlaub**" lässt sich die Heizung im Haus während Ihrer Abwesenheit auf minimalen Betrieb einstellen und spart damit Energie und Geld. Abreiseund Rückkehrdatum sind von Ihnen einzustellen. Der Thermostat sichert, dass die Fußbodentemperatur über dem Gefrierpunkt gehalten wird und Ihr Haus bei der Rückkehr wieder geheizt ist.

- 1. Das Menü "**Andere...**" antippen.
- 2. "**Urlaub**" wählen.
- 3.  $\mathbb{R}$ **EIN**" antippen und mit  $\mathbb{R}$  " bestätigen.
- 4. "**Pfeil nach rechts**"-Taste antippen.
- 5. Das Abreisedatum einstellen und die "**Pfeil nach rechts**"-Taste antippen.
- 6. Rückkehrdatum einstellen und die
	- "**Pfeil nach rechts**"-Taste antippen.

#### Urlaub 2/2

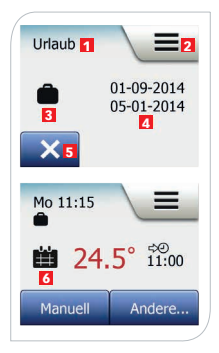

- 1. Anzeige der Betriebsart.
- 2. Antippen, um auf die Menüs zuzugreifen.
- 3. Icon für Betriebsart "**Urlaub**" (Koffer).
- 4. Das Datum, an dem der Urlaubmodus aktiviert wird und wann der Thermostat zum planmäßigen Betrieb zurückkehrt.
- 5. Antippen, um zum planmäßigen Betrieb zurückzukehren.
- 6. Icon wird angezeigt, wenn Abreise- und Rückkehrdatum eingegeben wurden, der Urlaubmodus aber noch nicht aktiv ist (Koffer).

### Öko-Funktion

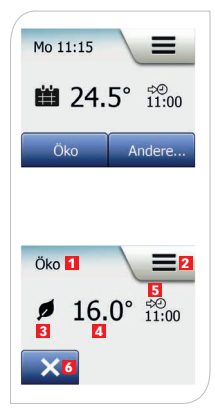

Die Betriebsart "**Öko**" dient dazu, den Energieverbrauch durch unnötiges Heizen zu reduzieren, wenn Sie den Raum/das Haus während einer planmäßigen Heizphase verlassen. Bei aktivierter Öko-Funktion wechselt der Thermostat in einen energiesparenden Zustand. Es wird dabei die niedrigste Absenktemperatur im Phasenzeitplan als Temperatursollwert angewandt. Beim nächsten planmäßigen Phasenwechsel kehrt der Thermostat zu normalem planmäßigen Betrieb zurück. Um die Öko-Funktion nutzen zu können, muss sie unter **Benutzereinstellungen/Öko-Funktion** ermöglicht sein.

1. Das Menü "**Öko**" antippen.

- 1. Anzeige der Betriebsart.
- 2. Antippen, um auf die Menüs zuzugreifen.<br>3. Jeon für Betriebsart **Öko**" (Laubblatt)
- 3. Icon für Betriebsart "**Öko**" (Laubblatt).
- 4. Aktuelle Ziel-/Sollwert-Temperatur (rot = Heizung aktiv).
- 5. Zeitpunkt für Rückkehr in den planmäßigen Betrieb.
- 6. Antippen, um zum planmäßigen Betrieb zurückzukehren.

## Thermostat-Setup - Hauptmenü

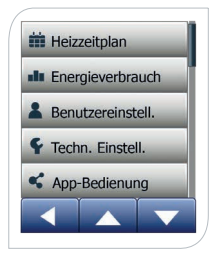

Das Hauptmenü ist über die "**Menü**"-Taste auf dem Startbildschirm zugänglich. Das Hauptmenü besteht aus vier Optionen, die zur Konfiguration Ihres Thermostats benutzt werden können:

- Heizzeitplan
- Energieverbrauch
- Benutzereinstellungen
- Technische Einstellungen
- App-Bedienung (nur verfügbar für WLAN-Thermostate)

Einige der Menüs haben verschiedene Parameter, die eingestellt werden können.

#### Heizzeitplan 1/4

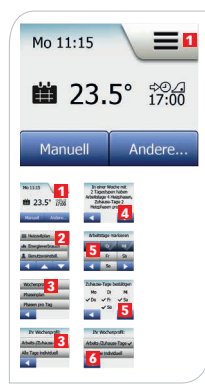

Der Heizzeitplan ermöglicht es Ihnen, gemäß einem programmierten Zeitplan Ihrer Wahl automatisch die Temperatur zu regeln. Der Thermostat ist mit einem Phasen-Zeitplan für einfache und wirtschaftliche Heizungsregelung vorprogrammiert (siehe "**Voreingestellter Zeitplan**" unter "**Werkseinstellungen**"). Der Heizzeitplan lässt sich einfach wie folgt ändern:

- 1. "**Menü**"-Taste antippen.
- 2. "**Heizzeitplan**"-Taste antippen.
- 3. Die "**Wochenprofil**"-Taste antippen ("**Arbeits-/Zuhause-Tage**" oder "**Alle Tage individuell**").
- 4. Wenn Sie "**Arbeitstage-/Zuhause-Tage**" wählen, wird ein Informationsbildschirm über den Zeitplan angezeigt. Um fortzusetzen, die "**Pfeil nach rechts**"- Taste antippen.
- 5. Tage wählen, an denen Sie arbeiten, die "**Pfeil nach rechts**"-Taste antippen und mit ... v" bestätigen. Der Thermostat bezeichnet die verbleibenden Tage automatisch als Zuhause-Tage.
- 6. Um zum "**Heizzeitplan**"-Menü zurückzukehren, die "**Pfeil nach links**"-Taste antippen.

#### Heizzeitplan 2/4

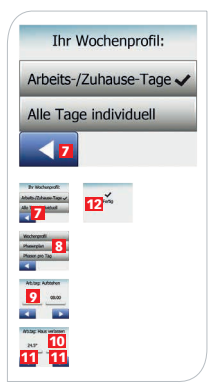

Wenn Sie "**Alle Tage individuell**" wählen, ist jeder Tag der Woche individuell zu programmieren.

- 7. "**Pfeil nach links**"-Taste antippen, um den "**Ihr Wochentyp**"-Bildschirm zu verlassen.
- 8. **"Phasenplan**"-Taste antippen.<br>9 Die gewünschte Temperatur mi
- 9. Die gewünschte Temperatur mit der "**Pfeil noch oben**" oder "**Pfeil nach unten**"-Taste einstellen.
- 10. Den gewünschten Zeitpunkt mit der "**Pfeil noch oben**"- oder "**Pfeil nach unten**"-Taste einstellen und mit  $\mathscr{N}$  bestätigen.
- 11. Um zwischen den verschiedenen Phasen umzuschalten, die "**Pfeil nach links**"- oder "**Pfeil nach rechts**"-Taste antippen.
- 12. "**Pfeil nach rechts**"-Taste antippen, um zum Heizzeitplan-Menü zurückzukehren.

Der Thermostat ist im planmäßigen Betrieb mit vier Phasen pro Arbeitstag und zwei Phasen pro Zuhause-Tag voreingestellt. Dies lässt sich auf sechs Phasen pro Arbeitstag wie folgt ändern:

#### Heizzeitplan 3/4

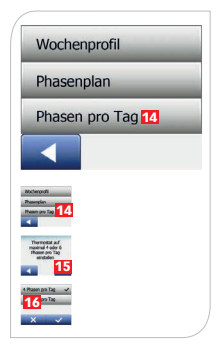

- 13. Im ..**Heizzeitplan**"-Menü auf die ..**Phasen pro Tag**"-Taste tippen.
- 14. Die "**Pfeil nach rechts**"-Taste antippen.
- 15. Phasen pro Arbeitstag auswählen und mit "" bestätigen.
- 16. Um neue Phasen einzustellen, sind die Schritte 8 bis 11 gegebenenfalls zu wiederholen.

Eine Phase ist ein geplanter Zeitraum des Tages. Zur Wahl stehen ein 4- und ein 6-Phasenzeitplan: Mit einem **4-Phasenzeitplan** können Sie vier Phasen während Arbeitstagen und zwei Phasen während Zuhause-Tagen einstellen. Perfekt geeignet, wenn Ihr Tag wie folgt verläuft: Sie stehen morgens auf, Sie gehen zur Arbeit, Sie kommen wieder nach Hause, und Sie gehen schlafen.

Mit einem **6-Phasenzeitplan** können Sie sechs Phasen während Arbeitstagen und zwei Phasen während Zuhause-Tagen einstellen. Perfekt geeignet, wenn Ihr Tag wie folgt verläuft: Sie stehen morgens auf, Sie gehen zur Arbeit, Sie kommen zum Mittagessen zurück, Sie gehen

#### Heizzeitplan 4/4

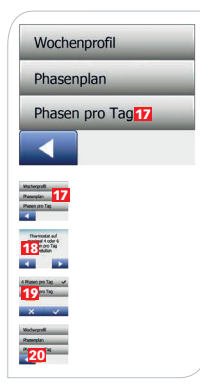

wieder zur Arbeit, Sie kommen wieder nach Hause, und Sie gehen schlafen.

- 17. "**Phasen pro Tag**"-Taste antippen.
- 18. "**Pfeil nach rechts**"-Taste antippen.
- 19. "**Phasen pro Tag"**-Taste antippen.
- 20. "**Pfeil nach links**"-Taste antippen, um zum "**Heizzeitplan**"-Menü zurückzukehren.

#### Energieverbrauch

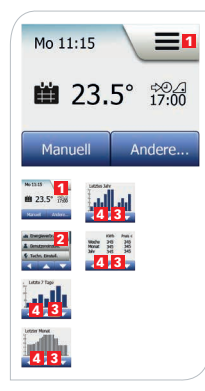

Mit der "**Energieverbrauch**"-Taste lassen sich die Energieverbrauchsdaten Ihrer Fußbodenheizung anzeigen.

- 1. "**Menü**"-Taste antippen.
- 2. "**Energieverbrauch**"-Taste antippen.

Vier verschiedene Anzeigen stehen zur Wahl:

- Täglicher Verbrauch letzten sieben Tage (Stunden pro Tag).
- Täglicher Verbrauch letzter Monat (Stunden pro drei Tage).
- Monatlicher Verbrauch letztes Jahr (Stunden pro Monat).
- Übersicht über Stromverbrauch (kWh) und Heizkosten für die oben angegebenen Zeiträume. (Hinweis: aktuelle Last, Währung und Preis pro kWh müssen im "**Energie tarif**"-Menü unter **Benutzereinstellungen** eingegeben werden).
- 3. "**Pfeil nach oben**"- oder "**Pfeil nach unten**"-Taste antippen, um zwischen den Anzeigen umzuschalten.
- 4. "**Pfeil nach links**"-Taste antippen, um zum "**Hauptmenü**" zurückzukehren.

# Benutzereinstellungen

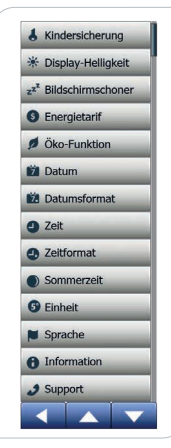

Mit diesem Menü können Sie verschiedene Parameter einstellen. Das Menü umfasst folgende Optionen:

- Kindersicherung
- Display-Helligkeit
- Bildschirmschoner
- Energietarif
- Öko-Funktion
- Datum
- Datumsformat
- Uhrzeit
- Zeitformat
- Sommerzeit
- Einheit
- Sprache
- Informationen
- Support

### Kindersicherung 1/2

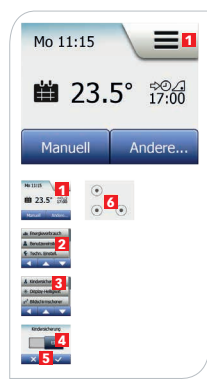

Die Kindersicherung verhindert, dass Kinder Manipulationen am Thermostat vornehmen und Einstellungen ändern können.

- 1. "**Menü**"-Taste antippen.
- 2. "**Benutzereinstellungen**"-Taste antippen.
- 3. "**Kindersicherung**"-Taste antippen.
- 4. Die bevorzugte Einstellung auf der "**AUS/EIN**"-Taste antippen und mit  $\mathcal{N}$  bestätigen.

Nach ca. 3 Minuten ohne Betätigung des Thermostats wird der Bildschirmschoner aktiviert. Um den Thermostat wieder zu bedienen, müssen Sie den Bildschirm wie folgt entsperren:

- 5. Den Bildschirm antippen, um ihn zu aktivieren.
- 6. Drei Kreise mit Punkten in der Mitte werden auf dem Bildschirm sichtbar.
- 7. Mit Beginn in der linken oberen Ecke, ein "L" auf dem Bildschirm zeichnen, ohne den Finger vom Bildschirm zu entfernen.

#### Kindersicherung 2/2

Die Kindersicherung wird wieder aktiviert, sobald der Thermostat in den Bildschirmschoner-Modus zurückkehrt – es sei denn, sie wird im Menü unter **Benutzereinstellungen/Kindersicherung** deaktiviert.

### Display-Helligkeit

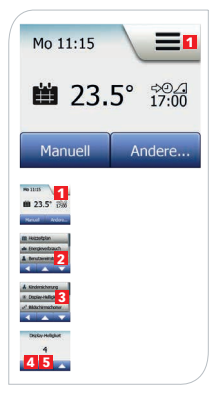

Mit dieser Option lässt sich die Helligkeit des Displays ändern.

- 1. "**Menü**"-Taste antippen.
- 2. "**Benutzereinstellungen**"-Taste antippen.<br>3. Nach unten scrollen und die "**Displayhellig**
- Nach unten scrollen und die "**Displayhelligkeit**"-Taste antippen.
- 4. Eine der fünf Helligkeitsstufen mit der "**Pfeil nach oben**"- oder "**Pfeil nach unten**"-Taste wählen.
- 5. Mit "v" bestätigen.

#### Bildschirmschoner

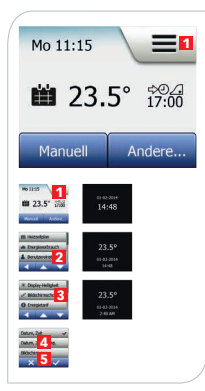

Mit dieser Option können folgende Informationen ausgewählt werden, die auf dem Startbildschirm im Standby angezeigt werden:

- Datum und Uhrzeit.
- Datum, Uhrzeit und Temperatur (gemessen).
- Bildschirm Aus (Energieverbrauch wird minimiert).
- 1. "**Menü**"-Taste antippen.
- 2. "**Benutzereinstellungen**"-Taste antippen.
- 3. "**Bildschirmschoner**"-Taste antippen.
- 4. Information antippen, die im Bildschirmschoner-Modus angezeigt werden soll.
- 5. Mit  $\mathcal{N}$  bestätigen.

#### Energietarif 1/2

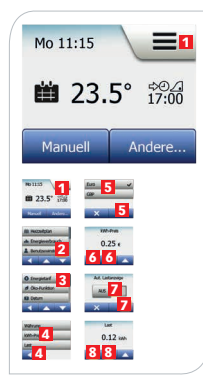

Mit dieser Option können die für die Energieverbrauchsberechnung erforderlichen Daten eingegeben werden. Die "**Energieverbrauch**"-Funktion verwendet diese Information zur Berechnung des Stromverbrauchs und der Heizkosten für einen gegebenen Zeitraum.

- 1. "**Menü**"-Taste antippen.
- 2. "**Benutzereinstellungen**"-Taste antippen.
- 3. "**Energietarif**"-Taste antippen.
- 4. Parameter antippen (Währung, kWh-Preis, Last).

Währung:

5. Bevorzugte Währung antippen und mit "e" bestätigen.

#### kWh-Preis:

- 6. "**Pfeil nach oben**"- oder "**Pfeil nach unten**"-Taste
	- antippen und mit "v" bestätigen.

#### Energietarif 2/2

Last:

- 7. **"AUS/EIN**"-Taste antippen und mit "**EIN**" oder "AUS" auswählen, ob die Auslastung der Fußbodenhei zungsanlage automatisch erfasst werden soll und mit "" bestätigen.
- 8. Ist die automatische Erfassung auf "**AUS**" eingestellt, mit der "**Pfeil nach oben**"- oder "**Pfeil nach unten**"-Taste die Last der Fußbodenheizungsanlage in kW eingeben und mit  $\mathcal{N}$  bestätigen. Bitten Sie Ihren Heizungsfachmann um diese Infor mation.

**Hinweis**: Beim System COSMO eCARBON 2.0 ist die automatische Erfassung der Last zu deaktivieren. Die Last ist gemäß Schritt 8 einzugeben.

### Öko-Funktion

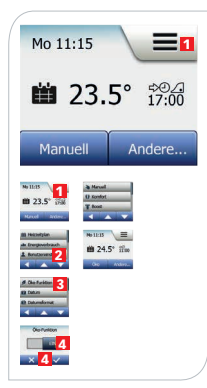

Mit dieser Option wird der Energieverbrauch durch unnötiges Heizen reduziert, wenn der Raum/das Haus während einer planmäßigen Heizphase verlassen wird.

- 1. "**Menü**"-Taste antippen.
- 2. "**Benutzereinstellungen**"-Taste antippen.
- 3. "**Öko-Funktion**"-Taste antippen.
- 4. **AUS/EIN**"-Taste antippen und mit " $\mathcal{V}$ " bestätigen.

Bei ermöglichter Öko-Funktion ändert sich der Startbildschirm für den planmäßigen Betrieb. Die untere linke Taste wechselt von "**Manuell**" auf "Öko".

Um die Öko-Funktion zu aktivieren, die "**Öko**"-Taste antippen. Bei aktivierter Öko-Funktion wechselt der Thermostat in einen energiesparenden Zustand. Die niedrigste Absenktemperatur wird im Phasenzeitplan als Temperatursollwert angewandt. Beim nächsten Phasenwechsel kehrt der Thermostat zum planmäßigen Betrieb zurück.
#### Datum

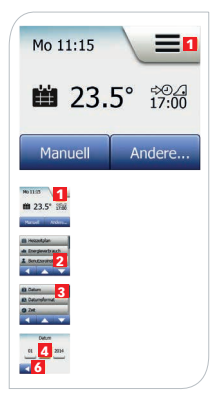

Mit dieser Option lässt sich das Datum ändern, das auch für die Funktionen "**Urlaub**" und "**Sommerzeit**" benutzt wird.

- 1. "**Menü**"-Taste antippen.
- 2. "**Benutzereinstellungen**"-Taste antippen.
- 3. Nach unten scrollen und die "**Datum**"-Taste antippen.
- 4. Parameter antippen.
- 5. "**Pfeil nach oben**"- oder "**Pfeil nach unten**"-Taste antippen, um Tag, Monat und Jahr einzustellen und mit "v" bestätigen.
- 6. "**Pfeil nach links**"-Taste antippen, um zu "**Benutzereinstellungen**" zurückzukehren.

# Datumsformat

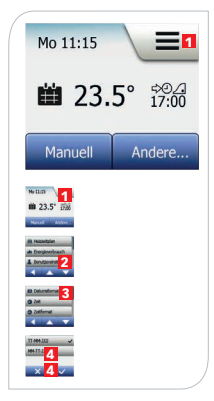

- 1. "**Menü**"-Taste antippen.
- 2. "**Benutzereinstellungen**"-Taste antippen.
- 3. Nach unten scrollen und die "**Datumsformat**"-Taste antippen.
- 4. Das bevorzugte Datumsformat antippen (**TT/MM/JJJJ** ) oder **MM/TT/JJJJ**) und mit "v" bestätigen.

## Uhrzeit

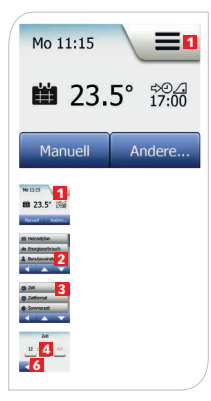

Mit dieser Option lässt sich die Zeit ändern, die von der Uhr zur Steuerung der Heizzeitplan-Phasen während des planmäßigen Betriebs benutzt wird.

- 1. "**Menü**"-Taste antippen.
- 2. **"Benutzereinstellungen**"-Taste antippen.<br>3. Nach unten scrollen und die **Zeit**"-Taste ar
- 3. Nach unten scrollen und die "**Zeit**"-Taste antippen.
- 4. Parameter antippen.
- 5. "**Pfeil nach oben**"- oder "**Pfeil nach unten**"-Taste antippen, um Stunden und Minuten einzustellen und mit " $\nu$ " bestätigen.
- 6. **"Pfeil nach links**"-Taste antippen, um zu "Benut**zereinstellungen**" zurückzukehren.

# Zeitformat

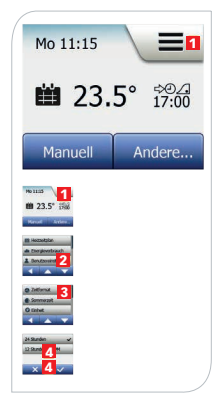

- 1. "**Menü**"-Taste antippen.
- 2. "**Benutzereinstellungen**"-Taste antippen.
- 3. Nach unten scrollen und die "**Zeitformat**"-Taste antippen.
- 4. Das bevorzugte Zeitformat antippen (**24 Stunden**, 12 Stunden AM/PM) und mit "v" bestätigen.

## Sommerzeit

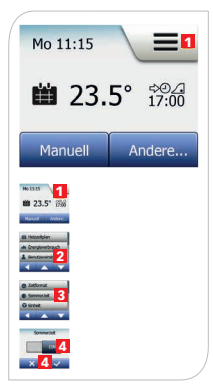

**Hinweis**: Es werden nur Zeitzonen für Europa und Nordamerika unterstützt.

- 1. "**Menü**"-Taste antippen.
- 2. "**Benutzereinstellungen**"-Taste antippen.
- 3. Nach unten scrollen und die "**Sommerzeit**"-Taste antippen.
- 4. Gewünschte Einstellung auf der "**AUS/EIN**"-Taste antippen und mit " $\nu$ " bestätigen.

# Einheit

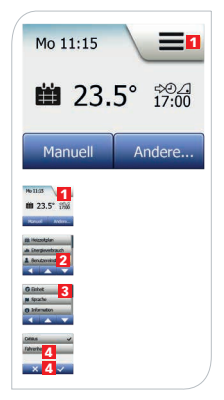

- 1. "**Menü**"-Taste antippen.
- 2. **"Benutzereinstellungen**"-Taste antippen.<br>3. Nach unten scrollen und die "**Einheit**"-Taste a
- 3. Nach unten scrollen und die "**Einheit**"-Taste antippen.<br>4. Die bevorzugte Einheit antippen (Celsius, Fahren-
- 4. Die bevorzugte Einheit antippen (**Celsius**, **Fahren**heit) und mit "v" bestätigen.

# Sprache

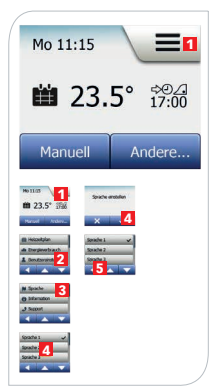

Mit dieser Option lässt sich die am Bildschirm benutzte Sprache ändern.

- 1. "**Menü**"-Taste antippen.
- 2. "**Benutzereinstellungen**"-Taste antippen.
- Nach unten scrollen und die "Sprache"-Taste antippen.
- 4. Gewünschte Sprache antippen (z. B. Deutsch, Englisch, Französisch) und mit "v" bestätigen.
- 5. **"Pfeil nach links**"-Taste antippen, um zu "Benut**zereinstellungen**" zurückzukehren.

# Informationen 1/2

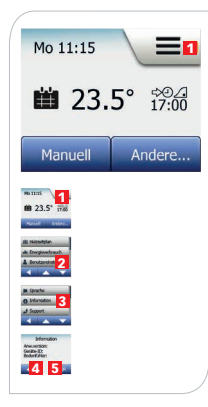

Diese Option sorgt für die Anzeige folgender Informationen:

- Anwendungsversion
- Geräte-ID
- Fühlertemperaturen
- 1. "**Menü**"-Taste antippen.
- 2. "**Benutzereinstellungen**"-Taste antippen.
- 3. Nach unten scrollen und "**Informationen**"-Taste antippen.
- 4. **Pfeil nach links**"-Taste antippen, um zu "**Benutzereinstellungen**" zurückzukehren oder "**QR**"-Taste antippen.
- 5. Wird "**QR**" gewählt, können Sie den QR-Code mit einer App mit folgenden Daten des Thermostats scannen:
- Kontakt
- Seriennummer
- Software-Version
- Fühlertyp
- Anwendung
- Modus
- Lernfunktion

## Informationen 2/2

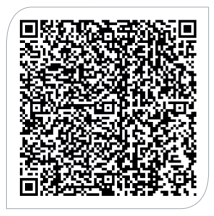

- Offenes Fenster
- Kindersicherung
- Zeitformat
- Temperatureinheit
- Heizzeitplan
- Energieverbrauch
- 6. QR-Code antippen, um zum Startbildschirm zurück zukehren.
- 7. "**Pfeil nach links**"-Taste antippen, um zu "**Benutzereinstellungen**" zurückzukehren.

QR Code ist ein eingetragenes Warenzeichen von DENSO WAVE INCORPORATED.

#### Support

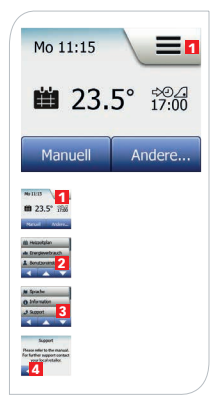

Diese Option bietet Informationen bezüglich Support für den Thermostat.

Bevor Sie Support anfordern, schauen Sie im Abschnitt "**Fehlerbehebung**" nach.

- 1. "**Menü**"-Taste antippen.
- 2. **"Benutzereinstellungen**"-Taste antippen.<br>3. Nach unten scrollen und "**Support**"-Taste a
- Nach unten scrollen und "**Support**"-Taste antippen.
- 4. "**Pfeil nach links**"-Taste antippen, um zu "**Benutzereinstellungen**" zurückzukehren.

# Technische Einstellungen

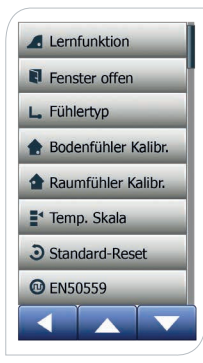

Dieses Menü enthält alle Parameter, die vom Techniker bei der Thermostatinstallation oder Wartung eingestellt werden müssen. Das Menü umfasst folgende Optionen:

- Lernfunktion
- Offenes Fenster
- Fühlertyp
- Bodenfühlerkalibrierung
- Raumfühlerkalibrierung
- Temperaturskala
- Standard-Reset
- FN 50559

# Lernfunktion

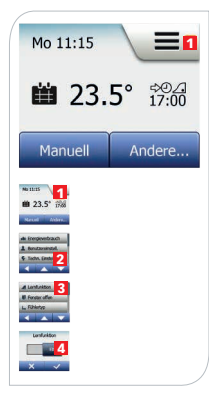

Diese Funktion sorgt dafür, dass Ziel-/Sollwerttemperatur bereits zu Beginn einer Phase erreicht ist. Schon nach wenigen Tagen hat die Lernfunktion automatisch berechnet, wie viel früher die Heizung ein-/ auszuschalten ist, um dies zu erreichen.

- 1. "**Menü**"-Taste antippen.
- 2. Nach unten scrollen und die "**Technische Einstellungen**"-Taste antippen.
- 3. "**Lernfunktion**"-Taste antippen.
- 4. Die gewünschte Einstellung auf der "**AUS/EIN**"-Taste antippen und mit  $\mathcal{N}$  bestätigen.

Hinweis: Die "AUS"-Taste wählen, wenn erst zu Beginn einer Phase geheizt werden soll.

# Offenes Fenster

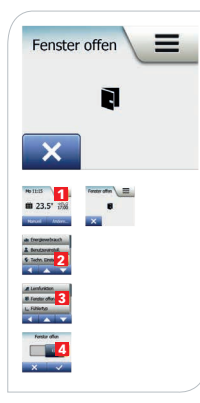

Der Thermostat kann, wenn er einen raschen Temperaturabfall registriert, ein offenes Fenster erkennen. Bei aktivierter Funktion schaltet der Thermostat, wenn ein offenes Fenster erkannt wird, die Heizung für 30 Minuten aus.

- 1. "**Menü**"-Taste antippen.
- 2. Nach unten scrollen und die "**Technische Einstellungen**"-Taste antippen.
- 3. "**Fenster offen**"-Taste antippen.
- 4. Die gewünschte Einstellung auf der "**AUS/EIN**"-Taste antippen und mit  $\mathcal{N}$  bestätigen.

Wird ein offenes Fenster erkannt, erscheint der "**Offenes Fenster**"-Bildschirm. Um die Funktion aufzuheben, "**X**" antippen.

# Fühlertyp 1/2

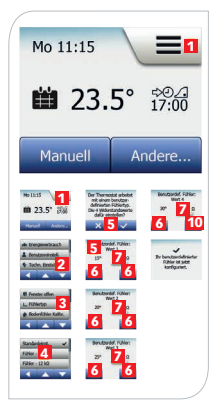

Diese Option ermöglicht es Ihnen, den Bodenfühlertyp vom Thermostat festzulegen.

Sie können mit dem Thermostat einen bereits vorhandenen Fühler verwenden, z. B. in Renovierungsprojekten. Der mit dem Thermostat gelieferte Fühler wird in der Liste als "**Standard**" aufgeführt.

- 1. "**Menü**"-Taste antippen.
- 2. "**Technische Einstellungen**"-Taste antippen.
- 3. Nach unten scrollen und die "**Fühlertyp**"-Taste antippen.
- 4. Den gewünschten Bodenfühlertyp (z. B. "**Standard**" oder "**Benutzerdefiniert**") antippen und mit " $v''$ bestätigen.
- 5. Falls "**Benutzerdefiniert**" gewählt wird, die Wider standswerte für die Temperaturen (15 °C, 20 °C, 25 °C und 30 °C) für den betreffenden Fühler eingeben. Diese Werte sind beim Lieferant des Fühlers nachzufragen.
- 6. "**Pfeil nach rechts**"- oder "**Pfeil nach links**"-Taste benutzen, um die Temperaturen zu ändern.
- 7. Auf den gewünschten Widerstandswert tippen.

# Fühlertyp 2/2

- 8. **Pfeil nach oben**"- oder **Pfeil nach unten**"-Taste antippen, um den Widerstand einzustellen.
- 9. Die Schritte 6-9 wiederholen, bis alle vier Wider standswerte eingestellt sind.
- 10. "**Pfeil nach links**"-Taste antippen, um zu "**Technischen Einstellungen**" zurückzukehren.

# Bodenfühlerkalibrierung

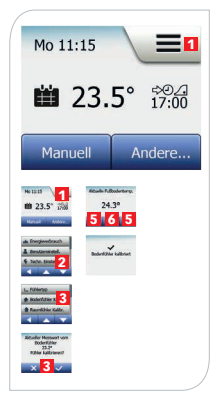

Der Bodenfühler muss kalibriert werden, wenn die Temperaturanzeige von der tatsächlichen Bodentemperatur abweicht.

Bitte beachten Sie, das Änderungen der Bodenfühlereigenschaften bei bestimmten Böden Schäden verursachen können.

Der Fühler kann mit ±10 °C in 0,5 °C-Schritten wie folgt kalibriert werden:

- 1. "**Menü**"-Taste antippen.
- 2. **"Technische Einstellungen**"-Taste antippen.<br>3. Nach unten scrollen und die **"Bodenfühlerka**l
- 3. Nach unten scrollen und die "**Bodenfühlerkalibrierung**"-Taste antippen und mit "**v**" bestätigen.
- 4. Wurde "" angetippt, ist der Thermostat auf die aktuell gemessene Bodentemperatur abzugleichen.
- 5. "**Pfeil nach oben**"- oder "**Pfeil nach unten**"-Taste antippen, um die Raumtemperatur einzustellen.

6. Den Wert mit  $\mathcal{N}$  bestätigen. Ein Bestätigungsbildschirm wird kurz angezeigt.

## Raumfühlerkalibrierung

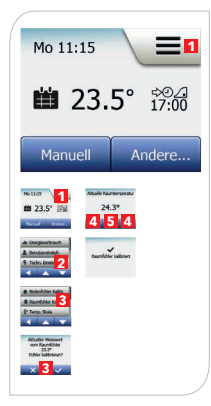

Mit dieser Option können Sie den Raumfühler kalibrieren. Der Fühler ist zu kalibrieren, wenn die Temperaturanzeige von der tatsächlichen Raumtemperatur abweicht. Sie können den Fühler mit ±10 °C in 0,5 °C-Schritten wie folgt kalibrieren:

- 1. "**Menü**"-Taste antippen.
- 2. "**Technische Einstellungen**"-Taste antippen.
- 3. Nach unten scrollen, die "**Raumfühlerkalibrierung**"-Taste antippen und mit "v" bestätigen.
- 4. "**Pfeil nach oben**"- oder "**Pfeil nach unten**"-Taste antippen, um die Raumtemperatur einzustellen.
- 5. Den Wert mit "z" bestätigen.

Ein Bestätigungsbildschirm wird kurz angezeigt.

#### Temperaturskala 1/3

Mit dieser Option lässt sich die minimale und maximale Temperatur des Thermostats festlegen. Die ersten beiden Werte begrenzen den zulässigen Einstellbereich für den Nutzer.

Betriebstemperaturen:

- Die minimale Temperaturskala ist zwischen 10 °C und 15 °C einstellbar.
- Die maximale Temperaturskala ist zwischen 20 °C und 35 °C einstellbar.

Bei der Fühleranwendung "Boden" bzw. "Raum/Boden" werden zusätzlich die Fußbodengrenztemperaturen abgefragt. Mit dieser Option lässt sich die niedrigste und höchste zulässige Fußbodentemperatur während normaler Raumtemperaturregelung einstellen. Sinkt die Fußbodentemperatur unter die minimale Grenztemperatur, aktiviert der Thermostat die Heizungsanlage, um die Temperatur über dem eingestellten Mindestwert zu halten. Steigt die Fußbodentemperatur über die maximale Grenztemperatur, deaktiviert der Thermostat die Heizungsanlage, um die Temperatur unter dem eingestellten Maximalwert zu halten.

# Temperaturskala 2/3

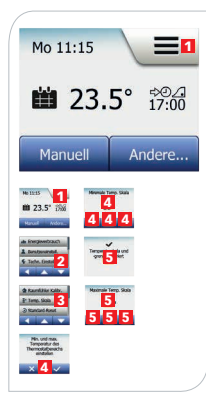

- Minimale Grenztemperatur: Einstellung zwischen 10 °C und 25 °C für eine Komforttemperatur auf Fliesenböden.
- Maximale Grenztemperatur: Einstellung zwischen 10 °C und 35 °C., um Holzböden vor zu hohen Temperaturen zu schützen.

**Hinweis**: Bei zu hoch eingestelltem maximalen Grenzwert für die Fußbodentemperatur können empfindliche Bodentypen dauerhaft beschädigt werden.

- 1. "**Menü**"-Taste antippen.
- 2. "**Technische Einstellungen**"-Taste antippen.
- 3. Nach unten scrollen, die "**Temp.Skala**"-Taste antippen und mit  $\mathcal{N}$  bestätigen.
- 4. Mit "**Pfeil nach oben**"- oder "**Pfeil nach unten**"- Taste minimale Skalentemperatur einstellen und mit "" bestätigen.
- 5. Mit "**Pfeil nach oben**"- oder "**Pfeil nach unten**"- Taste maximale Skalentemperatur antippen und mit "" bestätigen.

## Temperaturskala 3/3

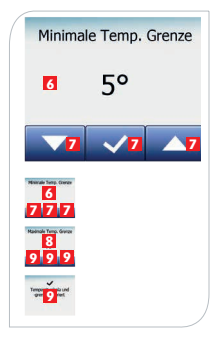

- 6. Minimale Grenztemperatur einstellen.
- 7. "**Pfeil nach oben**"- oder "**Pfeil nach unten**"-Taste benutzen, um die minimale Grenztemperatur zu ändern und mit  $\mathcal{N}$  bestätigen.
- 8. Maximale Grenztemperatur einstellen.
- 9. "**Pfeil nach oben**"- oder "**Pfeil nach unten**"-Taste benutzen, um die minimale Grenztemperatur zu ändern und mit  $\mathcal{N}$  bestätigen. Ein Bestätigungsbildschirm wird angezeigt.

**Hinweis**: Bei zu hoch eingestelltem maximalen Grenzwert für die Fußbodentemperatur können empfindliche Bodentypen dauerhaft beschädigt werden.

## Standard-Reset

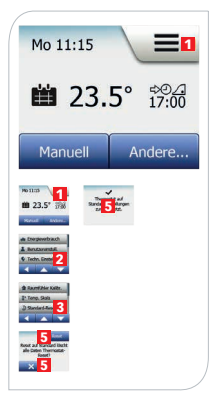

Diese Option ermöglicht es Ihnen, den Thermostat auf die Standardeinstellungen zurückzusetzen.

**Hinweis**: Diese Aktion kann nicht rückgängig gemacht werden, und alle Ihre persönlichen Einstellungen werden gelöscht.

- 1. **"Menü**"-Taste antippen.<br>2. Nach unten scrollen und
- 2. Nach unten scrollen und die "**Technische Einstellungen**"-Taste antippen.
- 3. "**Standard-Reset**"-Taste antippen.
- 4. "**X**" antippen, um die Einstellungen beizubehalten und zu "**Technische Einstellungen**" zurückzukehren.
- 5. "**Reset**" antippen, um den Thermostat auf die Standardeinstellungen zurückzusetzen. Der Thermostat wird auf die Standardeinstellungen zurückgesetzt.

#### DIN EN 50559 1/2

Dieser Thermostat entspricht der Norm EN 50559 (VDE 0705-559) für elektrische Fußbodenheizung. Diese gilt für elektrische Fußbodenheizungen mit einem maximalen Fußbodengewicht von 4 kN/m². Um Hotspots zu vermeiden, lässt sich die Heizfunktion gemäß EN/DIN zeitlich begrenzen.

Bitte beachten, dass diese Funktion für andere Heizungsanwendungen (z. B. Wand- und/oder Deckenheizung) nicht anwendbar ist.

Die Heizung kann mit einer festgelegten Anzahl von 0 - 20 Minuten pro Stunde begrenzt werden.

#### **Beispiel:**

Kann ein Abdecken des Fußbodens vorkommen, ist eine Begrenzung der Heizung über eine Anzahl Minuten erforderlich, um Hotspots am Fußboden zu vermeiden. Soll der Thermostat maximal 90 % der Zeit für Heizung sorgen, ist er um 10 % zu begrenzen. 10 % einer Stunde sind 6 Minuten.

Somit sind 6 Minuten in das "**EN50559**"-Menü einzugeben, um die Heizung um 10 % zu senken.

#### DIN EN 50559 2/2

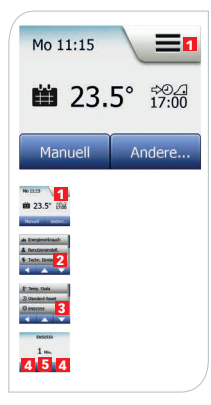

Formel zur Kalkulation der einzugebenden Minuten in das "**EN50559**"-Menü – falls eine durchschnittliche Heizleistung bereitgestellt werden soll:

 $(1-($  Fußbodenheizelementleistung pr. m<sup>2</sup>  $) * 60$  min. DurchschnittlichgeforderteHeizleistung pr. m2

**Hinweis**: Ist das Ergebnis der Gleichung negativ, hat keine Eingabe zu erfolgen.

- 1. "**Menü**"-Taste antippen.
- 2. "**Technische Einstellungen**"-Taste antippen.
- 3. Nach unten scrollen und die "**EN50559**"-Taste antippen.
- 4. "**Pfeil-nach-oben**"- oder "**Pfeil-nach-unten**"-Taste benutzen, um die Anzahl der Minuten einzustellen, die die Heizung pro Stunde nicht heizen darf.
- 5. Den Wert mit "" bestätigen.

# App-Bedienung\*

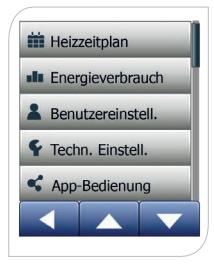

Mit diesen Einstellungen können Sie den Thermostat für die Verbindung mit einem Drahtlosnetzwerk einrichten, über das sich der Thermostat mit unserem Thermostat-Cloudserver verbinden kann. Mithilfe der Serververbindung können Sie den Thermostat mit der App SWATT® (Smart Wifi And Touch Thermostat) von einem Smartphone oder Tablet mit Internetanschluss fernsteuern.

\* Nur verfügbar für WLAN-Thermostate.

# WLAN-Verbindung\* 1/4

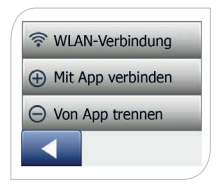

Sie können eine WLAN-Verbindung wie folgt einrichten:

- 1. "**Menü**"-Taste auf dem Startbildschirm antippen.
- 2. "**App-Bedienung**" antippen, um die Einrichtungsoptionen für die App aufzurufen.
- 3. "**WLAN-Verbindung**" antippen, um die WLAN-Verbindung einzurichten.
- 4. Im Bildschirm "**Verbindungstyp**" den gewünschten Verbindungstyp wählen:
- Für eine automatische Einrichtung die "WPS"-Taste am WLAN-Router antippen. Mit den Schritten 5 und 6 fortfahren.
- Für eine manuelle Einrichtung "Manuell" antippen. Mit den Schritten 7 bis 10 fortfahren.
- 5. "**WPS**"-Taste am WLAN-Router aktivieren.
- 6. "**Pfeil nach rechts**"-Taste antippen, um den Verbindungsaufbau zu starten.
- \* Nur verfügbar für WLAN-Thermostate.

## WLAN-Verbindung\* 2/4

7. Den Namen des gewünschten Netzwerks in der Liste antippen.

Wenn Sie den Namen Ihres Netzwerks in der Liste nicht finden, müssen Sie den Netzwerknamen wie folgt von Hand eingeben:

- "**Sonstige**" unten in der Netzwerkliste antippen.
- Netzwerkschlüssel (SSID) eingeben und "**Pfeil nach rechts**"-Taste antippen.
- Netzwerkschlüssel (SSID) für das Drahtlosnetzwerk eingeben und mit  $\mathcal{N}$ " bestätigen.

Es erscheint eine Aufforderung zur Eingabe des Netzwerkschlüssels (Passwort).

- 8. "**Pfeil nach rechts**"-Taste antippen.
- 9. Netzwerkschlüssel (Passwort) eingeben.

\* Nur verfügbar für WLAN-Thermostate.

#### WLAN-Verbindung\* 3/4

Tipps zur Verwendung der Tastatur:

- Auf den gewünschten "Zeichensatz" auf der linken Seite tippen, z. B. Kleinbuchstaben ("**abc**"), Großbuchstaben ("**ABC**"), Zahlen ("**123**") oder Sonderzeichen ("**SYM**").
- "**Pfeil nach oben**"- bzw. "**Pfeil nach unten**"-Taste tippen, um im gewählten Zeichensatz nach oben und unten zu scrollen und das gewünschte Zeichen antippen.
- Um das zuletzt eingefügte Zeichen zu löschen, auf "**Löschen**" tippen.
- Falls der Schlüssel für das Textfeld zu lang ist, den Text antippen, um den vollständigen Text anzuzeigen. Erneut antippen, um zur Tastatur zurückzukehren.
- 10. Den Netzwerkschlüssel mit "u" bestätigen. Der Thermostat versucht nun, sich mit Ihrem Drahtlosnetzwerk zu verbinden. Dieser Vorgang kann einige Minuten dauern.
- \* Nur verfügbar für WLAN-Thermostate.

#### WLAN-Verbindung\* 4/4

Falls der Verbindungsaufbau während der Einrichtung fehlschlägt, beachten Sie bitte den Abschnitt "Fehler**behebung**".

Die WLAN-Verbindung kann wie folgt getrennt werden:

- 1. "**Menü**"-Taste antippen.
- 2. "**App-Bedienung**" antippen.
- 3. "**WLAN-Verbindung**" antippen.
- 4. "**Pfeil nach rechts**"-Taste antippen.
- 5. **Trennen**" antippen und mit "**v**" bestätigen. Es erscheint für kurze Zeit ein Bestätigungsbildschirm.

**Hinweis**: Wenn Sie die "**X**"-Taste antippen, kehren Sie zum Menü "**Verbindungstyp**" zurück.

\* Nur verfügbar für WLAN-Thermostate.

# Mit App verbinden\*

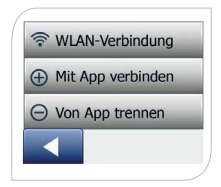

Installieren Sie die App SWATT® (Smart Wifi And Touch Thermostat) auf Ihrem Smartphone oder Tablet. Nach der erfolgreichen Einrichtung einer WLAN-Verbindung können Sie den Thermostat mit der App SWATT® (Smart Wifi And Touch Thermostat) wie folgt verbinden:

- 1. "**Menü**"-Taste antippen.
- 2. "**App-Bedienung**" antippen.
- 3. "**Mit App verbinden**" antippen.
- 4. Wählen Sie aus, wie Sie sich mit Ihrer App verbinden möchten:
- Auf "**QR-Code**" tippen, um einen QR-Code anzuzeigen, den Sie mit Ihrem Mobiltelefon einscannen können.
- Auf .**Thermostat-ID**" tippen, um die Thermostat-ID anzuzeigen, die Sie in Ihre App eingeben können.
- 5. Mit  $\mathscr{N}$  bestätigen.
- \* Nur verfügbar für WLAN-Thermostate.

## Von App trennen\*

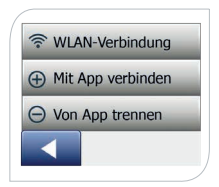

Sie können Ihr Thermostat wie folgt aus der App entfernen:

- 1. "**Menü**"-Taste antippen.
- 2. "**App-Bedienung**" antippen.
- 3. **. Von App trennen**" antippen und mit ..• bestätigen. Es erscheint für kurze Zeit ein Bestätigungsbildschirm.

**Hinweis**: Der Thermostat kann erst dann von der App getrennt werden, wenn die Thermostatverbindung über dieses Menü getrennt wird.

\* Nur verfügbar für WLAN-Thermostate.

# Werkseinstellungen 1/2

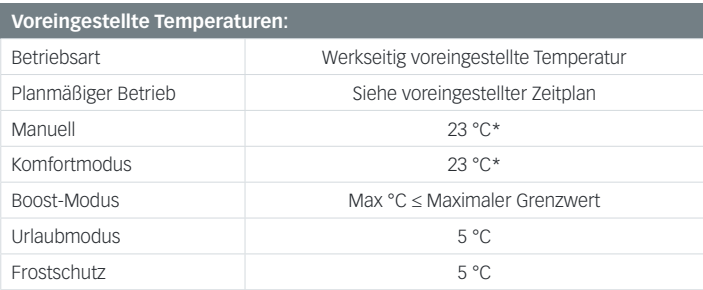

\* Sie können die Einstellungen für diese Temperaturen entsprechend Ihren Anforderungen ändern (siehe Abschnitt "**Betriebsarten**").

# Werkseinstellungen 2/2

**Vorprogrammierter Zeitplan:** \* Nur verfügbar mit 6-Phasenzeitplan

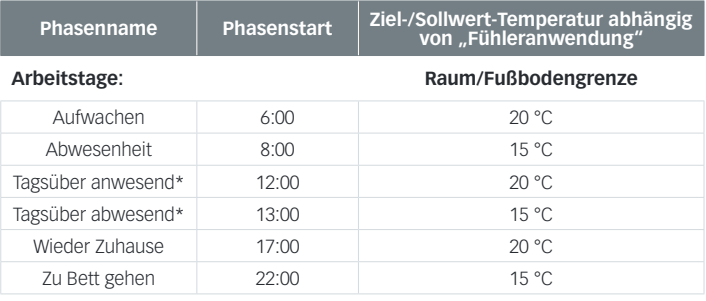

#### **Zuhause-Tage: Raum/Fußbodengrenze**

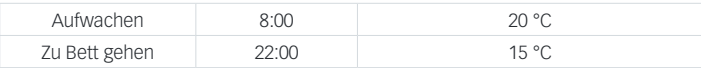

# Fehlerbehebung 1/6

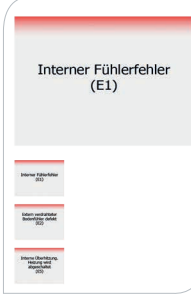

Tritt eine Störung oder ein Fehler auf, wird am Thermostat eine der folgenden Fehlermeldungen angezeigt:

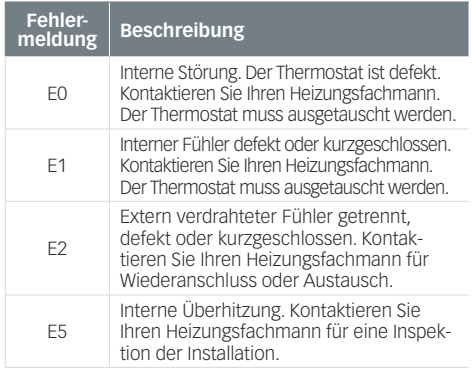

# Fehlerbehebung 2/6

Nicht alle Funktionen sind in allen Modi verfügbar oder sinnvoll:

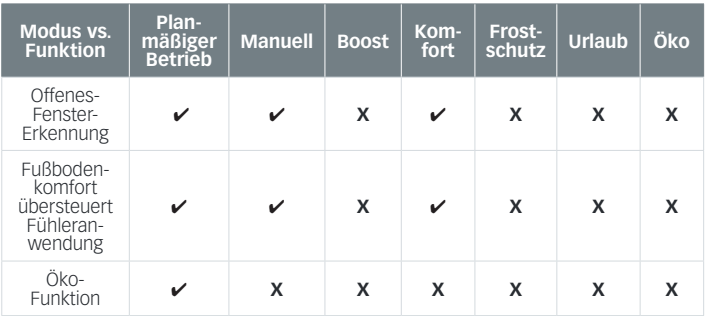

# Fehlerbehebung 3/6

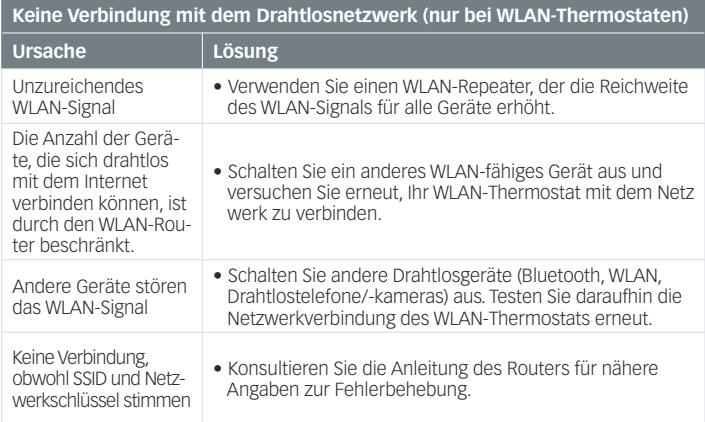

# Fehlerbehebung 4/6

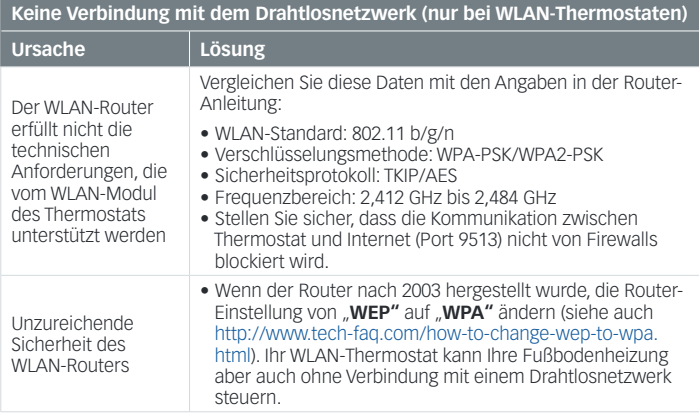
## Fehlerbehebung 5/6

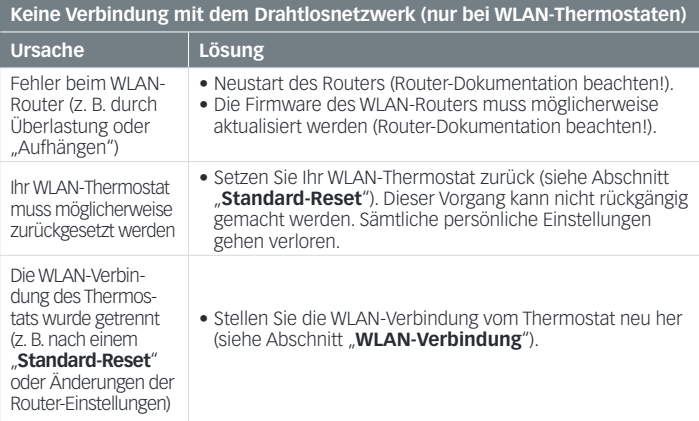

## Fehlerbehebung 6/6

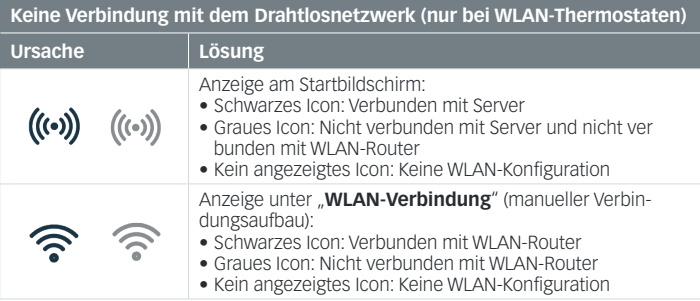

## Notizen

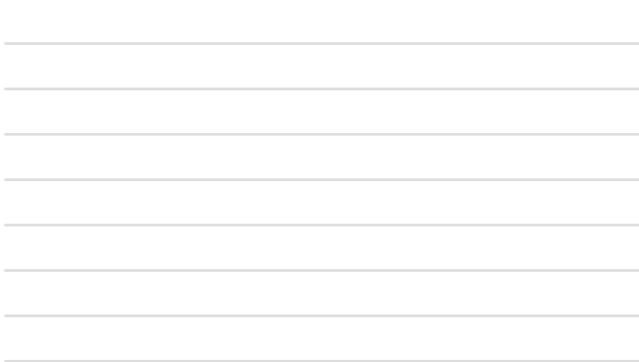

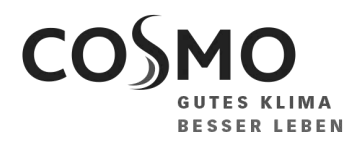

**COSMO GMBH** Brandstücken 31 · 22549 Hamburg

info@cosmo-info.de www.cosmo-info.de